## **Kodak Professional DCS 760 Digital Camera**

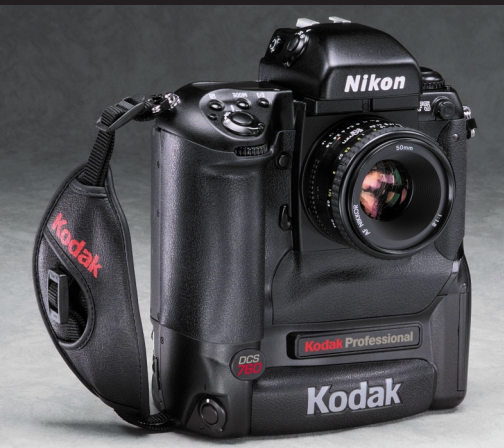

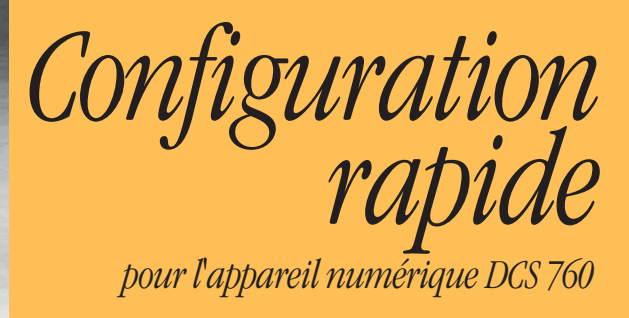

**Votre appareil**

## **DESCRIPTION CAMERA DE L'APPAREIL**

#### Avant

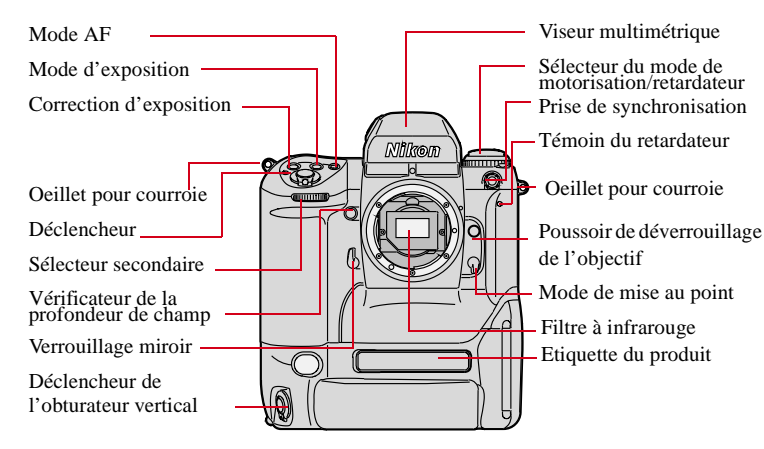

#### t contract to the contract of the contract of the contract of the contract of the contract of the contract of the contract of the contract of the contract of the contract of the contract of the contract of the contract of

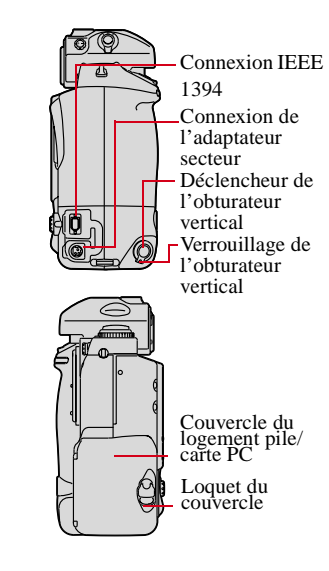

## Arrière de l'appareil

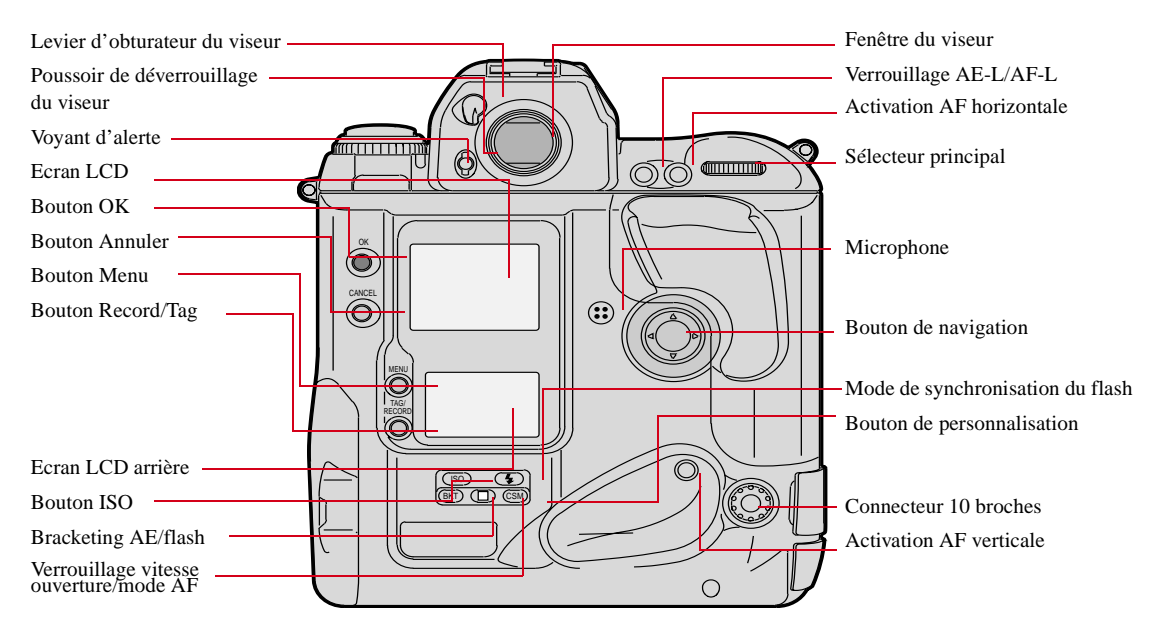

#### Dessus de l'appareil

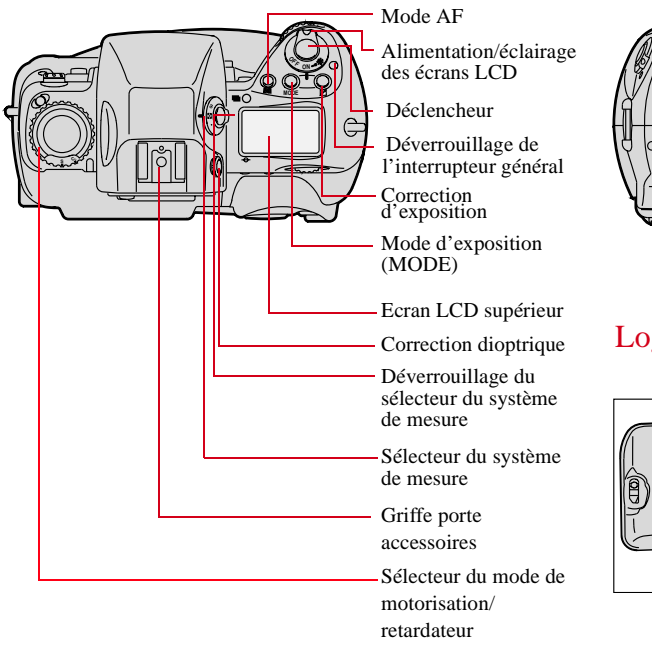

#### Dessous de l'appareil

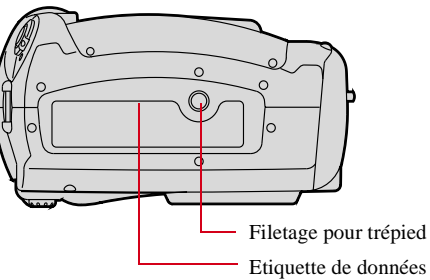

#### Logement Pile/Carte PC

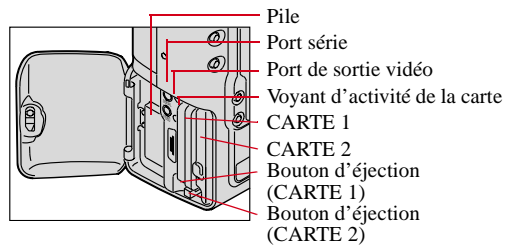

#### Ecran de contr ôle LCD sup érieur

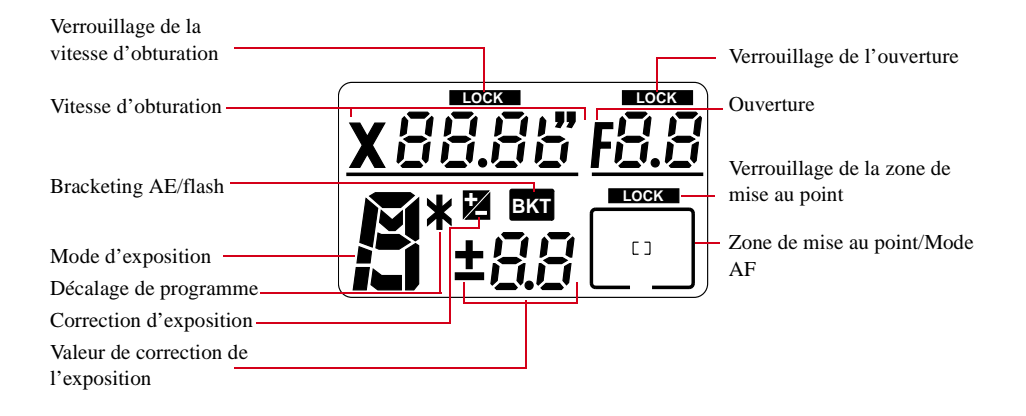

#### Ecran de contrôle LCD arrière

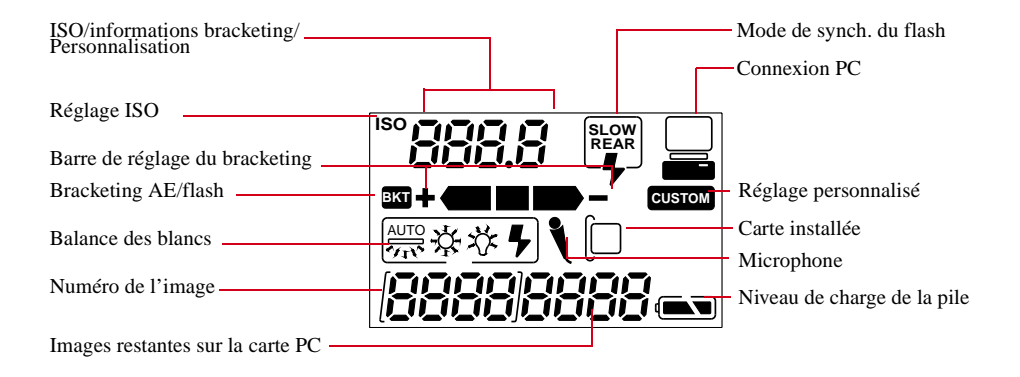

#### Viseur

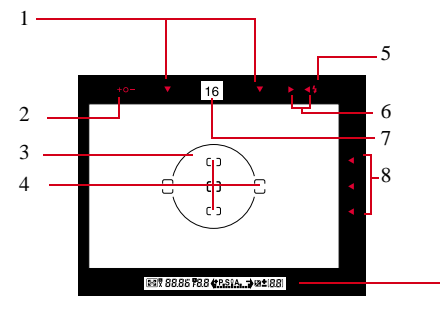

- 1. Indicateurs verticaux du collimateur AF actif
- 2. Niveau d'exposition
- 3. Cercle de référence pour mesure pondérée centrale
- 4. Collimateurs/Mesure spot
- 5. Témoin de disponibilité du flash
- 6. Indicateurs de mise au point
- 7. Lecture directe de l'ouverture
- 8. Indicateurs du collimateur AF actif

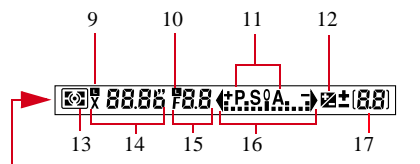

- 9. Indicateur de verrouillage de la vitesse d'obturation
- 10. Indicateur de verrouillage de l'ouverture
- 11. Mode d'exposition
- 12. Correction d'exposition
- 13. Système de mesure
- 14. Vitesse d'obturation
- 15. Ouverture
- 16. Indicateur d'état de l'exposition
- 17. Valeur de correction d'exposition

#### Ecran LCD/Barre de menus

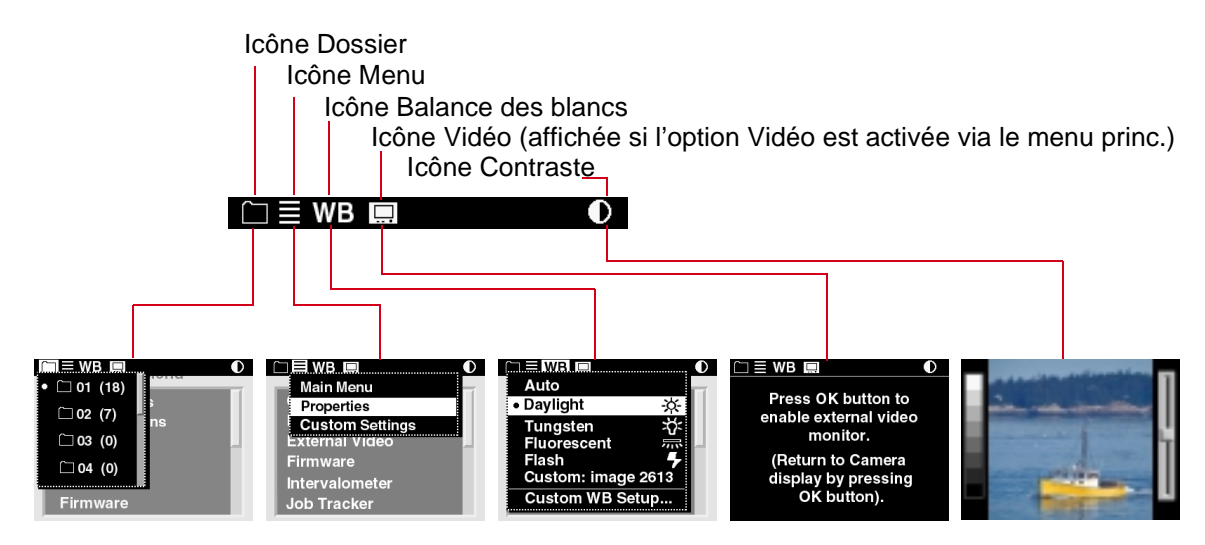

## Mise sous tension de l'écran LCD

Il existe deux manières de mettre l'écran LCD sous tension :

- ◆ Appuyez sur le bouton OK pour mettre l'écran LCD sous tension en mode d'affichage.
- ◆ Appuyez sur le bouton Menu pour mettre l'écran LCD sous tension avec affichage de la barre de menus et du dernier menu utilisé.

## Mise hors tension de l'écran LCD

◆ Appuyez sur le bouton Annuler pour mettre l'écran LCD hors tension.

Si vous avez activé l'écran LCD à l'aide du bouton OK et si l'écran n'est pas en mode d'affichage, appuyez plusieurs fois sur le bouton Annuler.

Si vous avez activé l'écran LCD à l'aide du bouton Menu, appuyez une fois sur le bouton Annuler pour mettre l'écran hors tension sans revenir en mode d'affichage.

#### Affichage et exploration de la barre de menus

- **1**Mettez l'écran LCD sous tension.
- **2** Appuyez sur le bouton Menu pour activer la barre de menus.
- **3** Appuyez sur la flèche gauche ou droite du bouton de navigation pour sélectionner l'icône de la barre de menus.
- **4** Appuyez sur le bouton Annuler ou Menu pour désactiver la barre de menus.
- **m**  Vous pouvez également appuyer sur le bouton Menu pour mettre l'écran LCD sous tension avec affichage de la barre de menus et du dernier menu utilisé.

## Sélection d'une option de menu

**1** Dans la barre de menus, sélectionnez l'icône Dossier ou Menu.

Un menu déroulant répertorie les options disponibles.

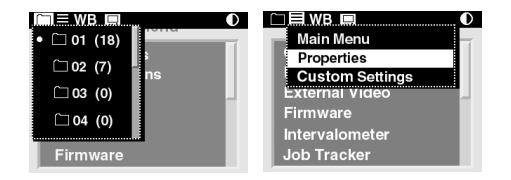

- **2** Appuyez sur la flèche haut ou bas du bouton de navigation pour sélectionner une option.
- **3** Appuyez sur le bouton OK pour activer l'option.

### Utilisation de l'écran LCD et des boutons num ériques

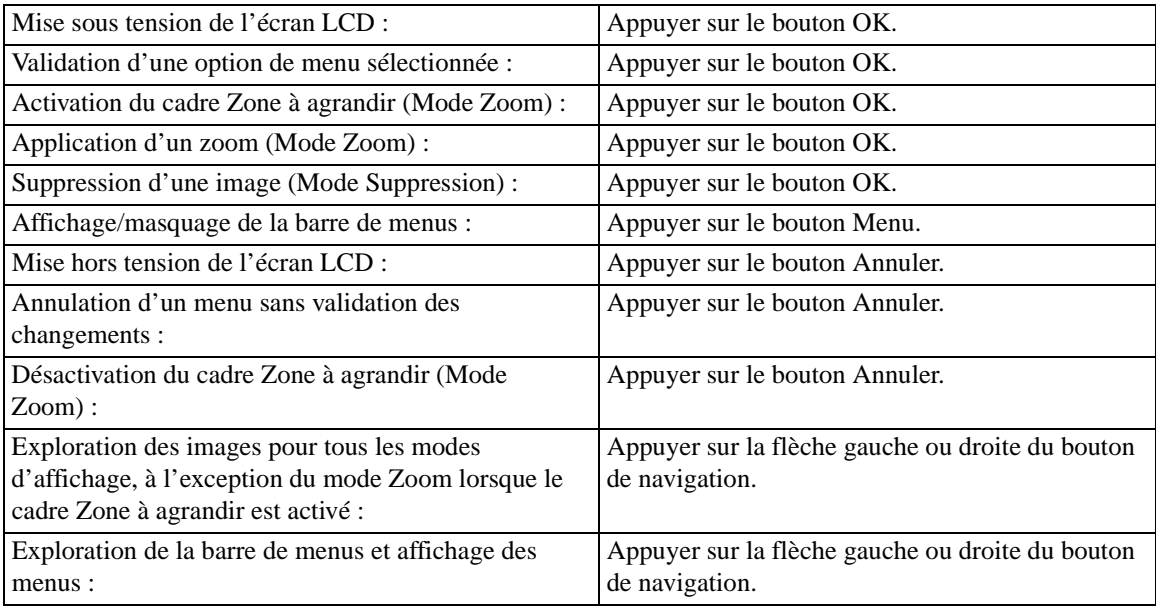

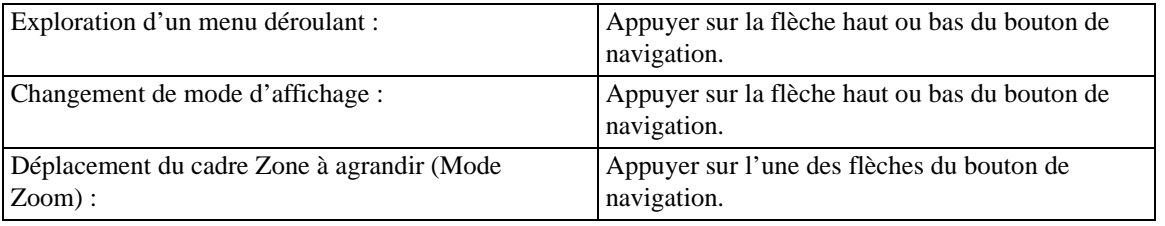

## Chargement de la pile

Chargez une pile lors de la première utilisation de l'appareil, puis dès qu'elle est déchargée.

**1**Connectez le

câble de l'adaptateur secteur au chargeur de piles.

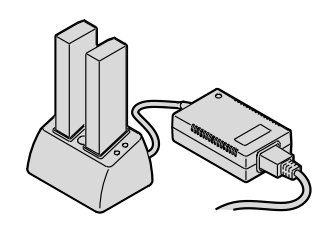

**2** Choisissez le cordon

> d'alimentation avec la prise universelle adaptée à votre zone géographique.

**3** Branchez le cordon d'alimentation à l'arrière de l'adaptateur secteur du chargeur.

- **4** Branchez l'autre extrémité du cordon d'alimentation sur le secteur.
- **5** Placez une ou deux piles dans les compartiments du chargeur. Si vous ne chargez qu'une seule pile, vous pouvez utiliser l'un ou l'autre des compartiments.

En moyenne, charger une pile dure environ une heure. Pour deux piles, le chargement s'effectue simultanément.

**6** Retirez les piles du chargeur lorsque les voyants verts s'allument.

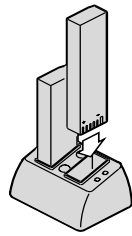

## **PREPARATION**

## **PREPARATION**

### Installation de la pile, de la carte PC et de l'objectif

**1**

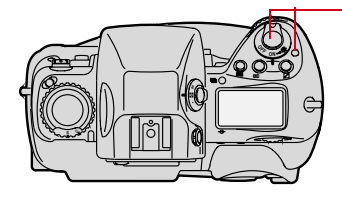

Déverrouillez l'interrupteur marche/arrêt et tournez-le dans le sens inverse des aiguilles d'une montre pour éteindre l'appareil.

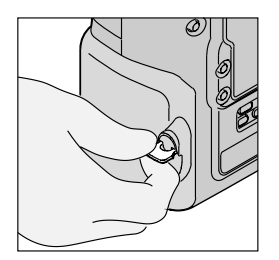

**2** Redressez le loquet du couvercle du logement pile/carte PC et tournez-le dans le sens inverse des aiguilles d'une montre pour ouvrir le couvercle.

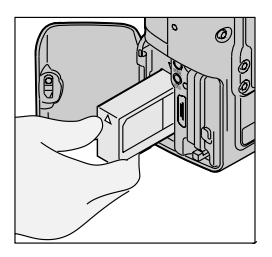

**3** Insérez la pile dans son logement.

- **4** Insérez une carte PC dans l'un des emplacements prévus à cet effet (ou dans les deux).
- **5** Pour fermer le couvercle, tournez le loquet dans le sens des aiguilles d'une montre et rabattez le couvercle.
- 

**7**

**6** Placez l'objectif dans la monture à baïonnette de l'appareil de manière à aligner les repères. En veillant à ne pas appuyer sur le poussoir de déverrouillage de l'objectif, faites pivoter l'objectif dans le sens inverse des aiguilles d'une montre jusqu'à ce qu'il s'enclenche.

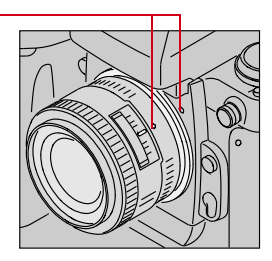

 Déverrouillez l'interrupteur marche/arrêt et tournez-le dans le sens des aiguilles d'une montre pour allumer l'appareil.

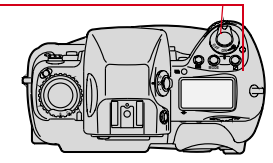

#### Adaptateur secteur

l'intérieur, vous pouvez brancher 2 Branchez l'adaptateur sur 3 **1** Lorsque vous travaillez à votre appareil sur le secteur à l'aide de l'adaptateur secteur fourni.

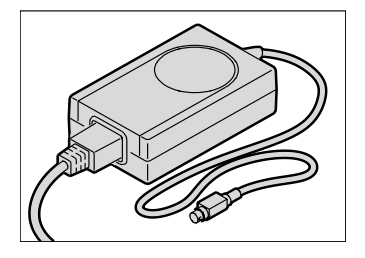

le connecteur rond situésur le côté de l'appareil.

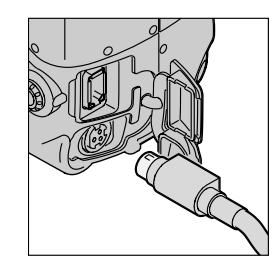

- Munissez-vous du cordon d'alimentation doté de la prise universelle appropriée.
- **4** Branchez le cordon d'alimentation sur l'adaptateur secteur.
- **5** Branchez l'autre extrémité du cordon sur le secteur.
- **w** L'adaptateur secteur ne permet pas de charger la pile.

#### Date et heure

- **1** Sélectionnez l'icône Menu et choisissez le menu principal dans le menu déroulant.
- **2** Sélectionnez Date/Heure dans le menu principal.

L'écran Date/Heure apparaît.

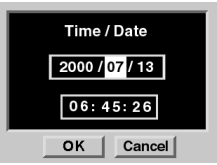

- **3** Appuyez sur la flèche gauche ou droite du bouton de navigation pour passer d'un champ numérique à l'autre.
- **4** Appuyez sur la flèche haut ou bas du bouton de navigation pour modifier les valeurs numériques sélectionnées.
- **5**Appuyez sur le bouton OK ou Annuler.

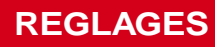

# **REGLAGES**

## Balance des blancs

Il existe deux types de balance des blancs : Preset (prédéfinie) et Custom (personnalisée, définie pour une image particulière). Pour en savoir plus sur cette dernière, reportez-vous au guide d'utilisateur.

**1**Sélectionnez l'icône Balance des blancs.

L'écran Balance des blancs apparaît. Le symbole • apparaît en regard du paramètre actuel.

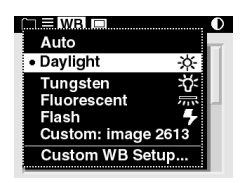

**2**Sélectionnez l'option voulue.

> L'apparence de l'icône Balance des blancs sur l'écran de contrôle LCD arrière change, comme l'indique l'illustration.

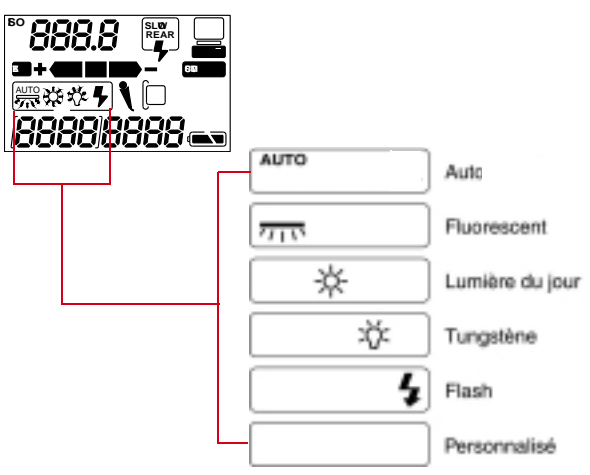

#### **Dossiers**

Les images sont stockées dans des dossiers, sur la carte PC. Vous pouvez indiquer le dossier dans lequel conserver les prochaines captures.

**1**Sélectionnez l'icône Dossier.

> Le menu Dossier apparaît. Son contenu varie en fonction du nombre de cartes insérées (une ou deux).

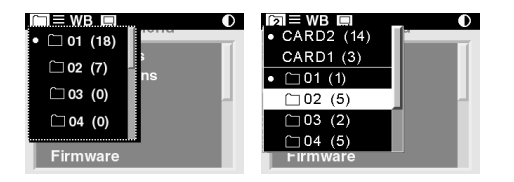

" Si deux cartes sont insérées, les dossiers de la carte active apparaissent.

- **2**S'il y a deux cartes, sélectionnez-en une.
- **3**Sélectionnez un dossier.

## Caractéristiques de l'appareil

Le menu Propriétés permet de modifier les paramètres suivants :

- $\triangleleft$  Délai avant activation du mode d'économie de la pile
- $\checkmark$  Délai avant désactivation de l'écran LCD
- $\blacklozenge$  Affichage du nombre total d'activations de l'appareil photo
- ◆ Dossier de stockage par défaut des captures
- $\checkmark$ Format vidéo
- $\checkmark$  Signal vidéo
- **1** Sélectionnez l'icône Menu et choisissez le menu principal dans le menu déroulant.
- **2**Sélectionnez ensuite Propriétés.

Le menu Propriétés apparaît.

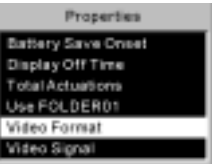

- **3** Effectuez les modifications et paramétrages nécessaires.
- **w**  Pour modifier les options d'économie de la pile et de désactivation de l'affichage, suivez la technique utilisée pour le paramétrage de la date et de l'heure.

## Réglages de base

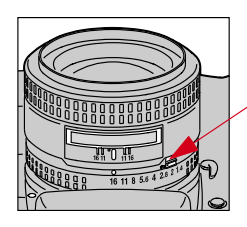

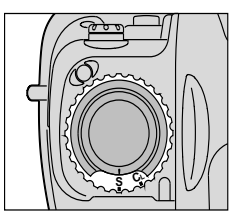

- **1** Réglez l'objectif sur sa valeur d'ouverture minimale (f/16).
- **2** Glissez le verrou de façon à aligner le point blanc sur le point orange.
- **3** Placez le sélecteur du mode de motorisation sur **S**(vue par vue).

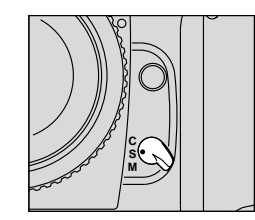

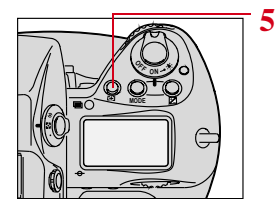

 Placez le sélecteur de mode de mise au point sur **S** (Suivi AF ponctuel).

**4**

 Tout en appuyant sur le bouton Mode AF, sélectionnez le mode AF sélective à l'aide du sélecteur principal.

## **CAPTURE D'IMAGES**

## **CAPTURED'IMAGES**

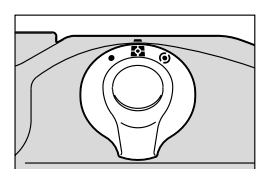

**6**

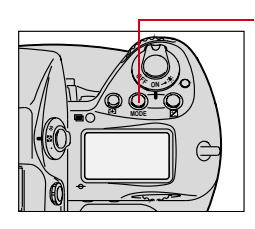

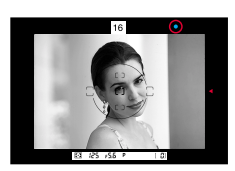

- Tout en maintenant le bouton de verrouillage enfoncé, réglez le sélecteur du système de mesure sur mesure matricielle couleur 3D.
- **7** Tout en appuyant sur le bouton Mode d'exposition, sélectionnez Programme AE à l'aide du sélecteur principal.
- **8** Appuyez sur le bouton de navigation pour placer les collimateurs sur le sujet principal.

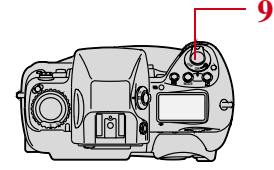

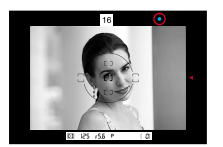

- Enfoncez le déclencheur àmi-course.
- **10** Vérifiez qu'un indicateur • vert apparaît dans le viseur (mise au point correcte) et déclenchez pour capturer l'image.

## **Visualisation des images**

Vous pouvez visualiser des images sur la carte PC active avec l'un des cinq modes d'affichage suivants :

- ◆ Mode Affichage d'une image : affiche 1 image.
- ◆ Mode Zoom : effectue un zoom de 1:3 ou 1:1.
- ◆ Mode Histogramme : affiche un histogramme et des informations sur l'image.
- ◆ Mode Affichage de plusieurs images : affiche 4 images.
- $\blacktriangleright$  Mode Suppression : supprime une image à la fois. Il existe une option dans le menu principal permettant de supprimer plusieurs

## S élection d'un mode d'affichage

- **1** Appuyez sur le bouton OK pour mettre l'écran LCD sous tension. Si un menu apparaît, appuyez sur Annuler ou Menu pour revenir au mode d'affichage.
- **2** Appuyez sur la flèche haut ou bas du bouton de navigation pour passer d'un mode d'affichage à un autre, dans l'ordre indiqué ci-dessous.

Un menu dans lequel le mode actif est sélectionné apparaît brièvement.

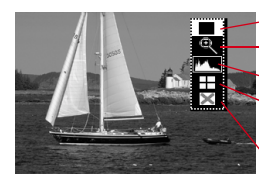

Affichage d'une image ZoomHistogramme Affichage de plusieurs images Suppression

## **AFFICHAGEDES IMAGES**

#### Exploration des images

Appuyez sur la flèche gauche ou droite du bouton de navigation pour parcourir les images du dossier sélectionné.

**m**  Cette opération est possible dans tous les modes d'affichage, à l'exception du mode Zoom lorsque le cadre Zone à agrandir est activé.

### Activation/désactivation du cadre Zone à agrandir en mode Zoom

En mode Zoom, vous pouvez effectuer un panoramique ou un zoom lorsque le cadre Zone à agrandir est activé, ou parcourir les images lorsqu'il est désactivé.

Appuyez sur OK pour activer son affichage ou sur Annuler pour le désactiver.

#### Sélection d'image

Au fur et à mesure que vous parcourez les images, celle qui est sélectionnée appparaît en surbrillance. Relâchez le bouton de navigation dès que l'image voulue est sélectionnée.

## **AFFICHAGEDES IMAGES**

## Marquage d'images ou enregistrement de sons

Vous pouvez marquer les images que vous ne souhaitez PAS supprimer ou enregistrer des sons à associer à une image.

Lorsque vous ouvrez des images marquées dans le logiciel DCS Host (inclus), les marques ne sont pas supprimées et vous pouvez les utiliser pour sélectionner des images.

- **1**Sélectionnez un mode de lecture d'image.
- **2**Sélectionnez une image.
- **3** Appuyez sur le bouton Record/Tag et relâchez-le rapidement (moins d'une seconde) afin de marquer une image ou d'en supprimer la marque, ou appuyez sur le bouton et maintenez-le enfoncé pour activer le microphone de l'appareil photo et enregistrer un son.

### Contraste d'affichage

Vous pouvez régler le contraste de l'écran LCD (cela ne modifie pas le contraste sur les images réelles).

**1**Sélectionnez l'icône Contraste.

L'écran Contraste apparaît.

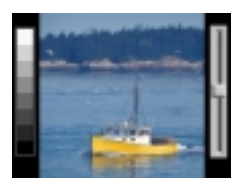

**2**Déplacez la barre de défilement en appuyant sur la flèche haut ou bas du bouton de navigation pour modifier le contraste de l'image affichée (haut pour éclaircir et bas pour assombrir).

#### Suppression de plusieurs images

Vous pouvez supprimer toutes les images enregistrées sur une carte PC ou dans un dossier, ou toutes les images non marquées.

- **1** Marquez toutes les images que vous ne souhaitez PAS supprimer (si vous utilisez une option de marquage).
- **2** Sélectionnez l'icône Menu et choisissez le menu principal dans le menu déroulant.
- **3**Sélectionnez ensuite Supprimer les images.

Le menu Supprimer les images apparaît.

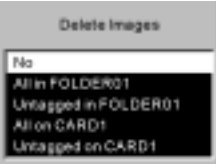

- **4** Sélectionnez l'option voulue.
- **5** Lorsque vous y êtes invité, appuyez sur le bouton OK ou Annuler.

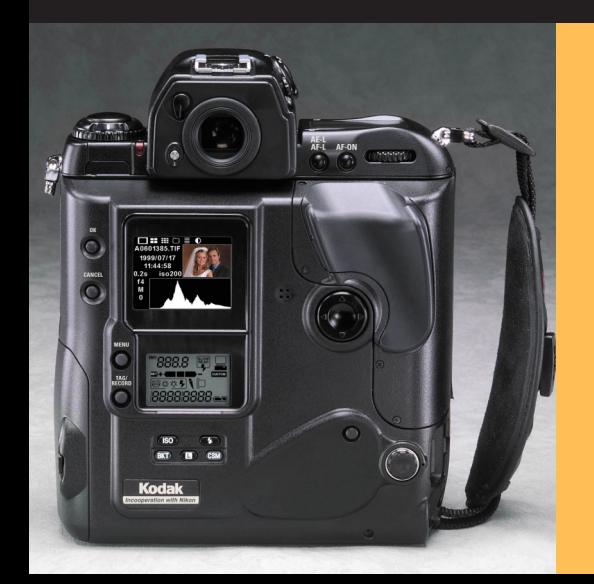

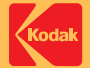

#### **EASTMAN KODAK COMPANY**

Kodak Professional Division Rochester, New York 14650 www.kodak.com/go/professional © Eastman Kodak Company, 2001. TM: Kodak et Kodak Professional P/N 4E3622\_FR